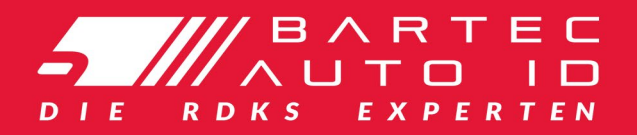

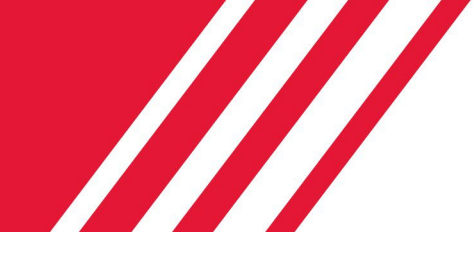

# SCHRADER TECH450

I

## Reifendruckkrontrollsystem Diagnosegerät

# Benutzerhandbuch

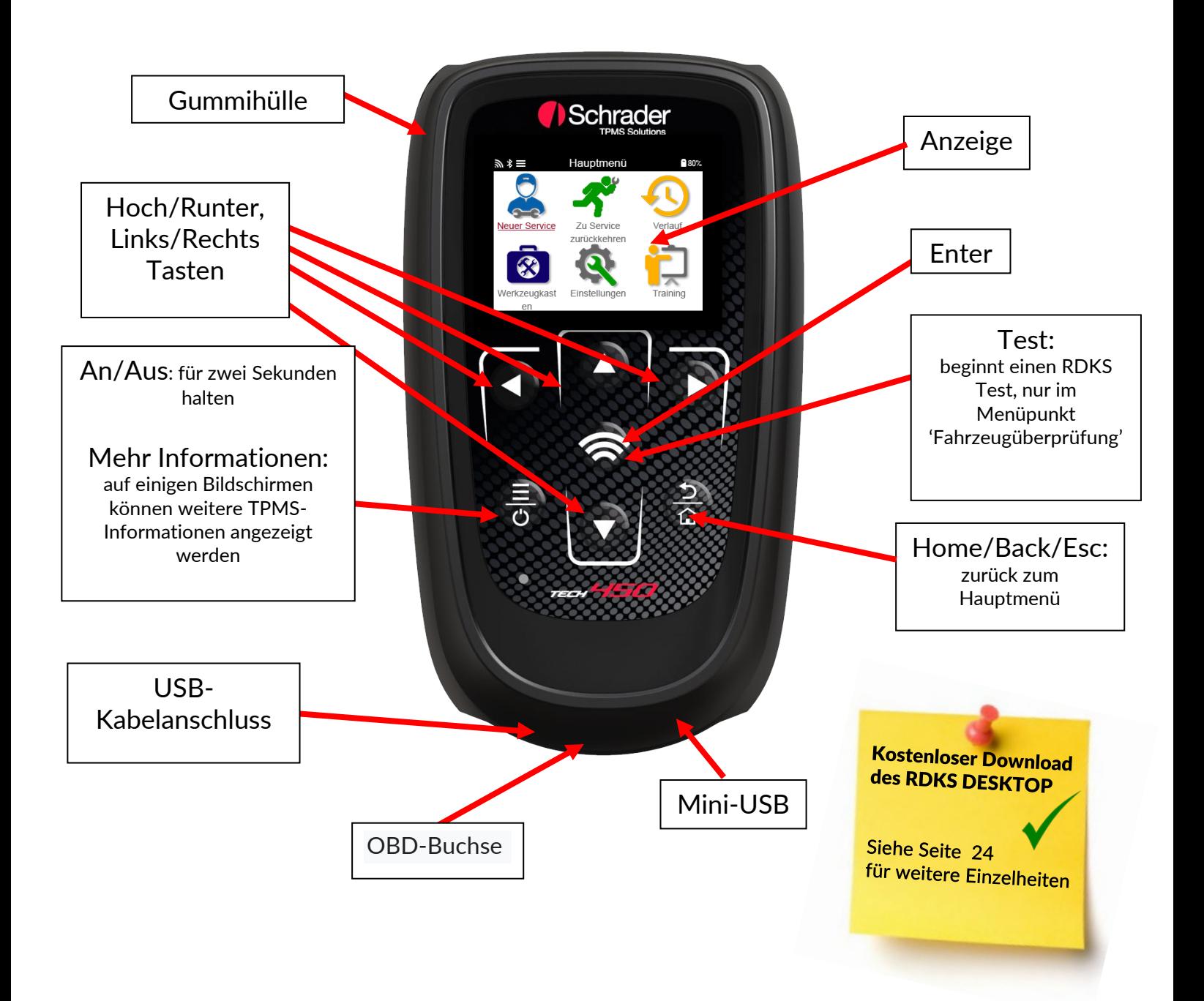

# **VORWORT**

<span id="page-1-0"></span>Vielen Dank, dass Sie sich für das TECH450 entschieden haben. Dieses Handbuch wird Ihnen helfen, Ihr Gerät in Betrieb zu nehmen und erklärt, wie Sie all seine Funktionen optimal nutzen können.

#### BITTE STELLEN SIE SICHER, DASS IHR WERKZEUG VOLLSTÄNDIG AUFGELADEN IST, BEVOR SIE ES ZUM ERSTEN MAL VERWENDEN UND BEVOR SIE SICH REGISTRIEREN.

Wenn Sie weitere Hilfe benötigen, besuchen Sie gern die Support-Seiten auf unserer Website unter www.bartecautoid.com.

# **INHALTSVERZEICHNIS**

<span id="page-2-0"></span>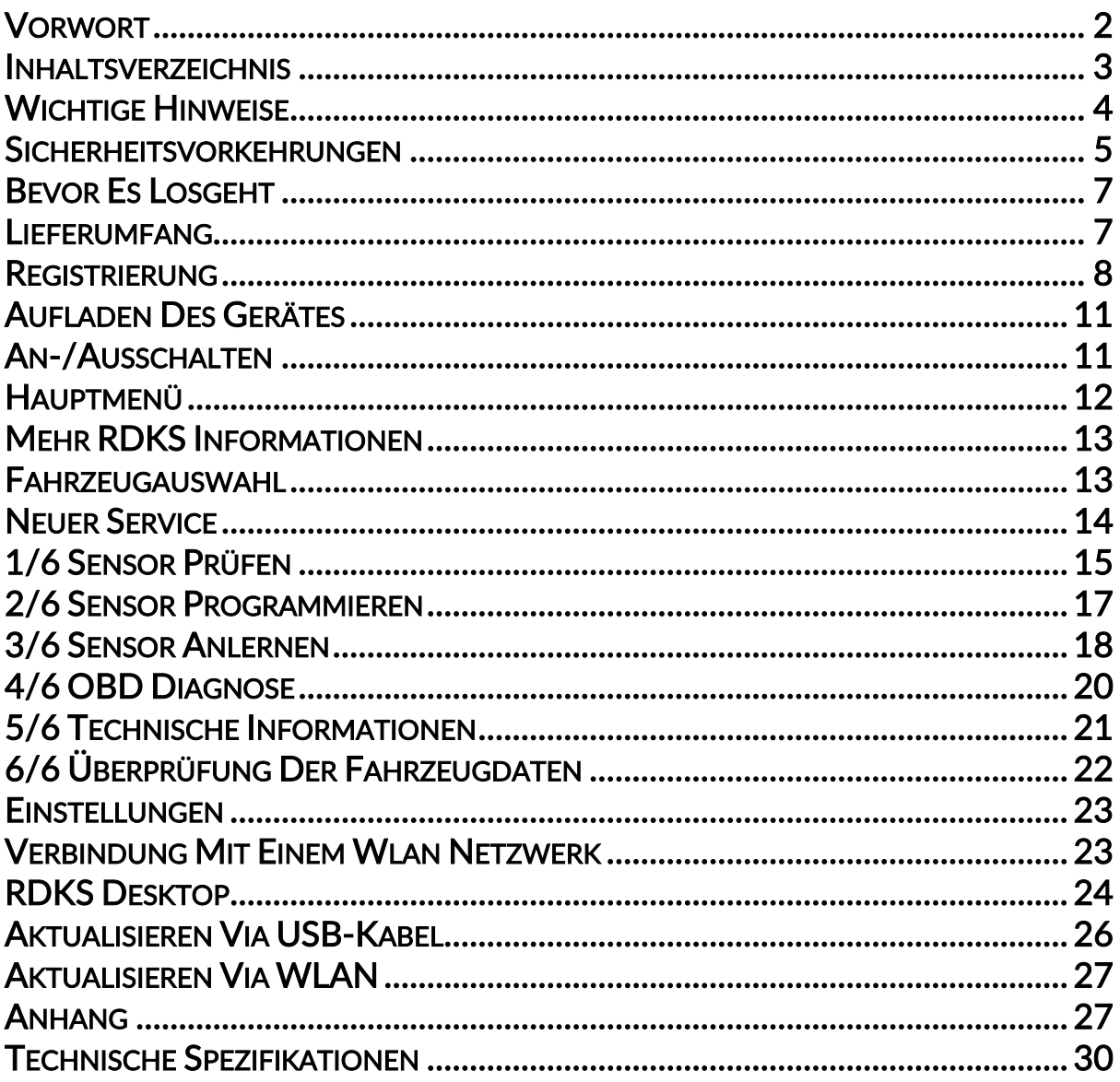

# WICHTIGE HINWEISE

## <span id="page-3-0"></span>**SICHERHEITSDEFINITIONEN**

Alle Meldungen, wie Gefahr, Warnung, Wichtig und Hinweis müssen aus Sicherheitsgründen befolgt werden. Diese Sicherheitsmeldungen bestehen in den folgenden Formaten:

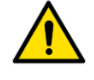

GEFAHR: Weist auf die Gefahr hin, dass Menschenleben riskiert werden können.

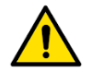

WARNUNG: Weist darauf hin, dass es zu Körperverletzungen kommen kann.

ACHTUNG: Weist darauf hin, dass es zu Schäden am Fahrzeug oder dem Gerät kommen kann.

Diese Sicherheitsmeldungen beziehen sich auf Situationen, die der Bartec Auto ID Ltd bekannt sind. Die Bartec Auto ID Ltd kann jedoch nicht alle möglichen Gefahren kennen, auswerten und ausweisen. Sie müssen sicher sein, dass jegliche Umstände oder durchzuführende Vorgehensweisen keine Gefahr für Ihre Sicherheit darstellen.

## **KOPIERSCHUTZ**

Kein Teil dieses Handbuches darf ohne vorherige, schriftliche Zustimmung von der Bartec Auto ID Ltd reproduziert, in einem Archivierungssystem gespeichert oder in irgendeiner Form auf irgendeine Weise, ob elektronisch, mechanisch, durch Photokopieren, Aufzeichnen etc., übertragen werden.

## **HAFTUNGSAUSSCHLUSS**

Alle Informationen, Abbildungen und Spezifikationen, die in dieser technischen Bedienungsanleitung enthalten sind, basieren auf den aktuellsten Informationen, die zum Zeitpunkt der Veröffentlichung verfügbar waren. Es wird das Recht vorbehalten zu jeder Zeit Änderungen vorzunehmen, ohne die Pflicht zur Anmeldung dieser Revisionen oder Änderungen bei Personen oder Unternehmen. Darüber hinaus kann die Bartec Auto ID Ltd nicht haftbar gemacht werden für Fehler, die in Verbindung mit den Informationen in diesem Handbuch oder während der Verwendung dieses Handbuches entstehen.

## **SICHERHEITSVORKEHRUNGEN**

<span id="page-4-0"></span>Lesen Sie die Anweisungen in diesem Handbuch bezüglich Installation, Betrieb und Wartung sorgfältig durch. Lassen Sie das Gerät nicht von unqualifizierten Personen benutzen. Damit verhindern Sie Verletzungen an Personen und Schäden am Gerät.

Der Arbeitsplatz muss trocken, ausreichend beleuchtet und gut belüftet sein.

Beachten Sie, dass das Einatmen von Kohlenmonoxid (geruchlos) sehr gefährlich und sogar tödlich sein kann.

## BEI DER ARBEIT AM FAHRZEUG

- Tragen Sie geeignete Kleidung und verhalten Sie sich angemessen, um Arbeitsunfälle zu vermeiden.
- Stellen Sie vor Arbeitsbeginn sicher, dass sich die Gangschaltung in Neutral (oder Parken (P) bei Automatikgetriebe) befindet und ziehen Sie die Handbremse an. Prüfen Sie auch, dass alle Radschrauben richtig angezogen sind.
- Rauchen oder offene Flammen sollten während der Arbeit am Fahrzeug vermieden werden.
- Tragen Sie eine Schutzbrille, um Ihre Augen vor Schmutz, Staub oder Metallspänen zu schützen.

## ENTSORGUNG DES GERÄTES

- Entsorgen Sie dieses Gerät nicht mit dem normalen Hausmüll, sondern organisieren Sie eine separate Abholung.
- Die Wiederverwertung oder das korrekte Recycling des elektronischen Gerätes (EEE) ist wichtig, um die Umwelt und die Gesundheit der Menschen zu schützen.
- In Übereinstimmung mit der europäischen Richtlinie WEEE 2012/16/EU stehen besondere Entsorgungszentren für die Entsorgung von Elektro- und elektronischen Geräten zur Verfügung.
- Öffentliche Stellen und Hersteller von elektrischen und elektronischen Geräten sind daran beteiligt, eine Wiederverwertung und Rückgewinnung der Abfallprodukte von elektrischen und elektronischen Geräten durch diese Abholangebote
- Die unberechtigte Entsorgung von Abfallprodukten von elektrischen und elektronischen Geräten ist rechtlich verfolgbar und unterliegt angemessen Strafen.

## ENTSORGUNG DES AKKUS

• Das TECH450 enthält einen Lithium-Polymer-Akku, der nicht für den Benutzer zugänglich ist.

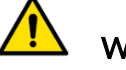

## **WARNUNG**

- Brand- oder Explosionsgefahr, wenn die Batterie durch einen falschen Typ ersetzt wird
- Der Akku muss ordnungsgemäß recycelt oder entsorgt werden. Entsorgen Sie den Akku nicht zusammen mit Ihrem normalen Hausmüll.
- Werfen Sie den Akku nicht ins offene Feuer.

## KORREKTE VERWENDUNG DES TECH450

- Das Gerät darf nicht mit zu viel Feuchtigkeit in Kontakt kommen.
- Verwenden Sie das TECH450 nicht in der Nähe von Hitzequellen oder Schadstoffemissionen (Öfen, Brenner etc.).
- Lassen Sie das Gerät nicht fallen.
- Verhindern Sie Kontakt zwischen dem Gerät und Wasser oder anderen Flüssigkeiten.

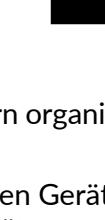

- Versuchen Sie nicht, das Gerät zu öffnen oder Wartungen oder Reparaturen an den innenliegenden Teilen durchzuführen.
- Wir empfehlen die Aufbewahrung der Verpackung, um diese für den Transport des Gerätes an einen anderen Ort wieder zu verwenden
- Bringen Sie keine Metalletiketten auf der Rückseite des Werkzeugs an, da dies zu einem Hitzestau beim Aufladen und zu einem möglichen Brand führen kann.

### BEACHTEN SIE BEI DER VERWENDUNG:

• Bringen Sie das Gerät nicht in Kontakt mit magnetischen oder elektrischen Interferenzen.

## ERHALT, WARTUNG UND GEWÄHRLEISTUNG:

Überprüfen Sie das Gerät bei Erhalt. Schäden, die während des Transports aufgetreten sind, sind nicht durch die Garantie abgedeckt. Bartec kann nicht haftbar gemacht werden für Sachoder Personenschäden, die aus der unsachgemäßen Verwendung des Produktes, unterlassener Wartung oder ungeeigneter Aufbewahrung des Produktes resultieren.

Bartec bietet eine Schulung für Kunden an, die ein Interesse daran haben, die korrekte Verwendung des Produktes zu erlernen.

Notwendige Reparaturen dürfen ausschließlich durch von Bartec autorisiertem Personal durchgeführt werden. Das Gerät hat eine 12-monatige Garantie auf Herstellungsfehler (Teile und Arbeit) ab Rechnungsdatum, sofern das Produkt korrekt verwendet wurde. Die Seriennummer muss lesbar bleiben und der Kaufbeleg muss zur Vorlage auf Anfrage aufbewahrt werden.

Bartec Auto ID Ltd Unit 9 Redbrook Business Park Wilthorpe Road **Barnsley** S75 1JN +44 (0) 1226 209226

# BEVOR ES LOSGEHT

#### <span id="page-6-0"></span>1. Laden

WICHTIG: Benutzen Sie nur das mitgelieferte USB-Kabel und Ladegerät, um die Batterie aufzuladen. Die Benutzung eines nicht genehmigten Ladegeräts kann das Gerät beschädigen und führt zum Erlöschen der Garantie.

#### 2. Registrierung

Das Bartec TECH450 kann über den "RDKS Desktop" registriert werden, zu finden ist die Software unter www.tpmsdesktop.eu. Dies ermöglicht es dem Anwender, das Gerät mit der von ihm bevorzugten Methode auf die neueste Software zu aktualisieren.

#### 3. Update

Nachdem Ihr Gerät registriert wurde, vergleichen Sie die neueste Version mit der Ihres Geräts. Aktualisieren Sie Ihr Gerät falls notwendig.

#### 4. Trennen vom PC

HINWEIS: Bevor Sie das Gerät von einem PC trennen, stellen Sie bitte sicher, dass Sie die "Hardware sicher entfernen", indem Sie das Symbol "Hardware sicher entfernen" unten rechts auf dem PC-Bildschirm verwenden. Dadurch wird verhindert, dass die Daten auf dem Gerät beschädigt werden.

## LIEFERUMFANG

<span id="page-6-1"></span>Das TECH450 Kit umfasst:

- TECH450 RDKS Gerät
- OBDII Kabel
- Qi Ladestation
- USB Kabel
- Gerätekoffer

#### Identifizierung der Set-Komponenten und Funktionen

Das TECH450 ist batteriebetrieben und erzeugt ein niederfrequentes Magnetfeld, um die Reifendrucksensoren zu aktivieren. Es empfängt UHF-Radiosignale von den Reifendrucksensoren gewöhnlich bei 434MHz.

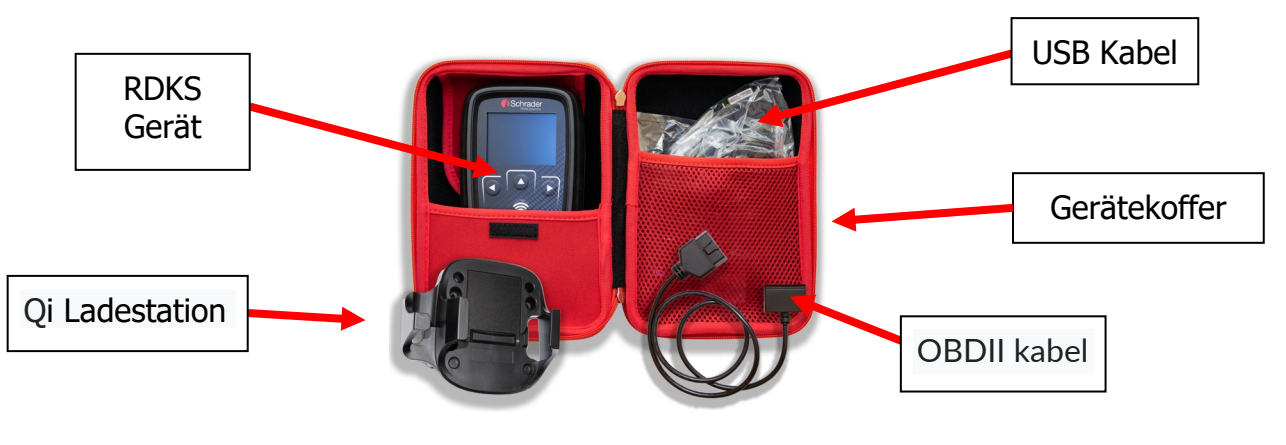

# REGISTRIERUNG

<span id="page-7-0"></span>Die automatische Registrierung beginnt beim erstmaligen Einschalten des Werkzeugs. Die Registrierung ermöglicht die Benachrichtigung über Software-Updates und die Möglichkeit, Update-Dateien auf das Tool herunterzuladen.

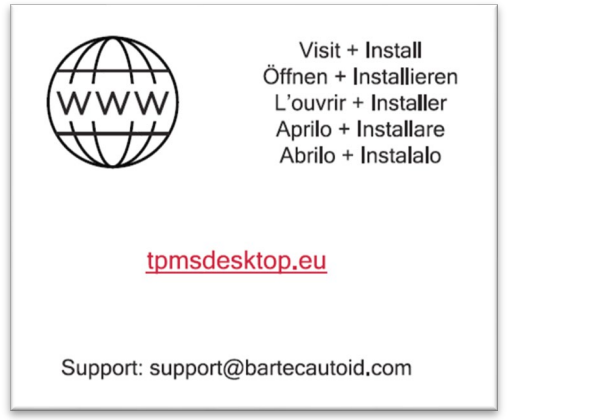

Bildschirm, wenn Sie das Gerät erstmalig einschalten.

Um das Gerät zu registrieren, navigieren Sie auf Ihrem PC zum Bartec RDKS-Desktop PC-Programm unter www.tpmsdesktop.eu.

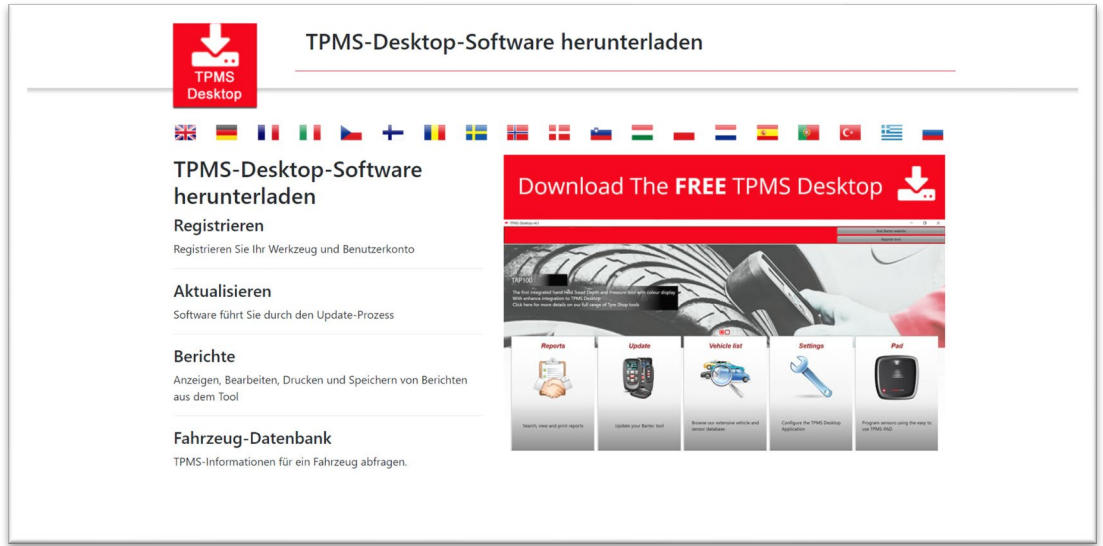

Laden Sie die RDKS-Desktop-Software herunter und öffnen + installieren Sie die heruntergeladene 'setup.exe' Datei. Nach der Installation wird dem Benutzer Folgendes angezeigt:

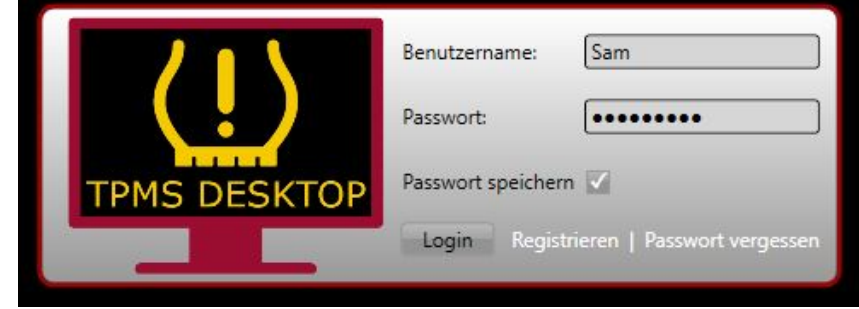

Wählen Sie 'Registrieren', um ein neues Konto zu erstellen. Der folgende Bildschirm wird angezeigt:

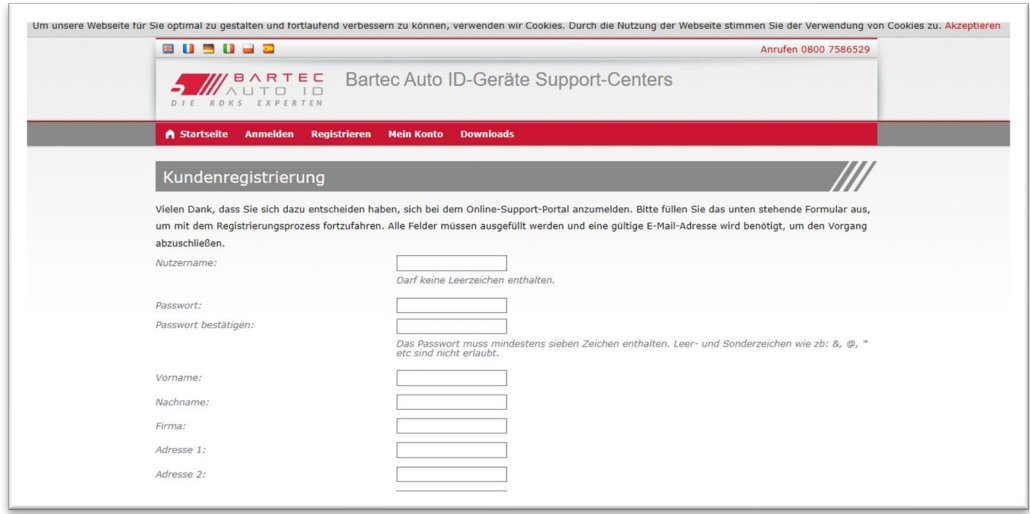

Es ist wichtig, dass Sie alle Felder komplett und richtig ausfüllen. Diese Informationen helfen Bartec mit Ihnen bezüglich neuer Updates und wichtiger Informationen über RDKS in Kontakt zu bleiben. Wählen Sie einen Benutzernamen (ohne Leerzeichen) und ein Passwort. Wenn Ihre Eingabe akzeptiert wurde, sollte folgende Nachricht erscheinen:

Die folgende Email sollte innerhalb weniger Minuten ankommen:

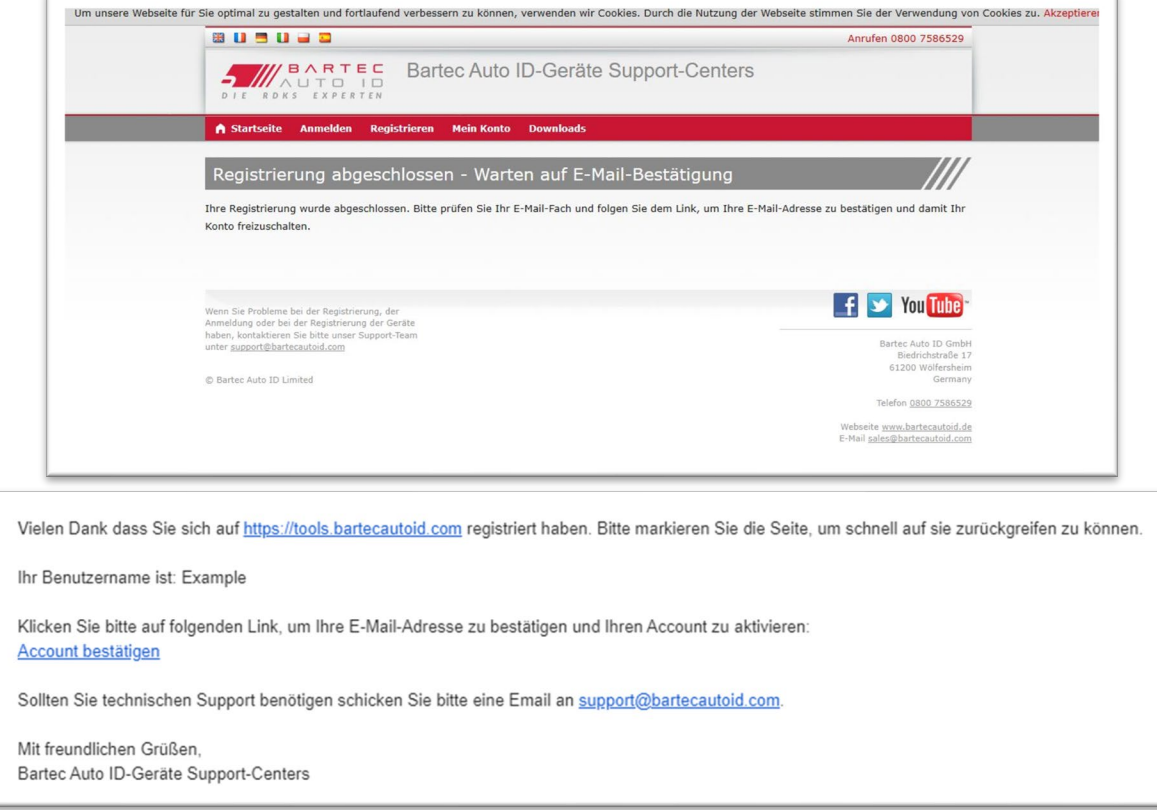

Wenn Sie auf "Account bestätigen" klicken, gelangen Sie zurück zur Website und die folgende Seite zeigt an, dass die Registrierung erfolgreich war.

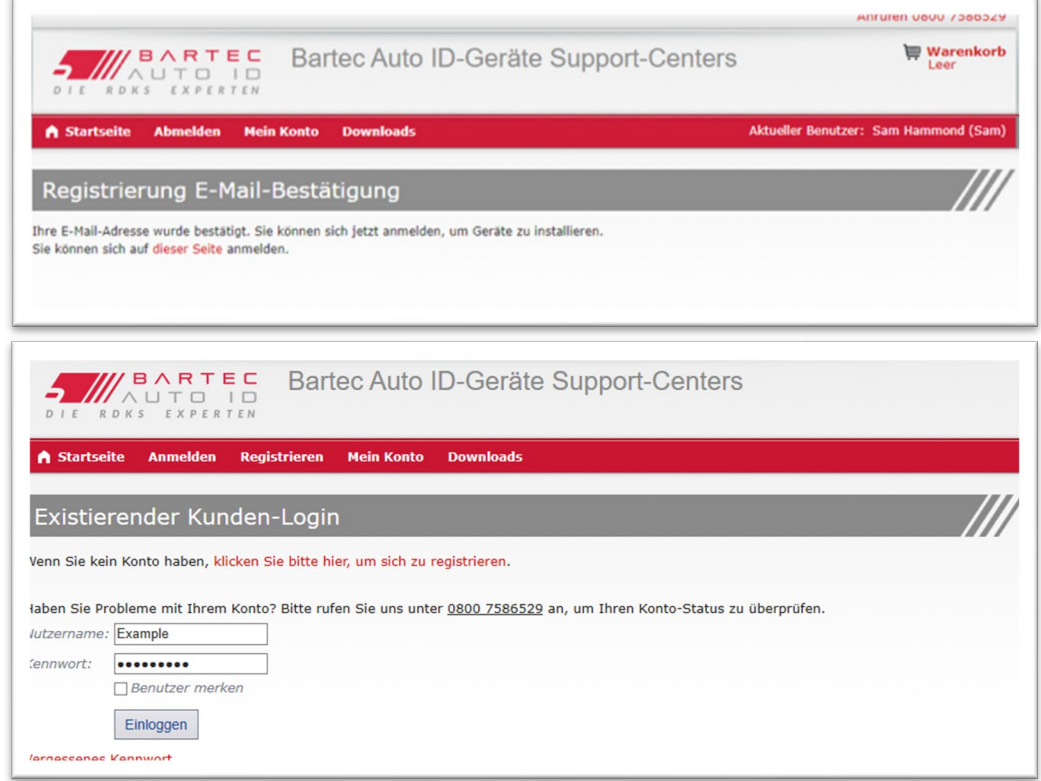

Nach dem Login in der PC-Software RDKS Desktop sehen Sie das Hauptmenü.

Schließen Sie das Tech450 an den Computer an. Der RDKS-Desktop registriert das Gerät automatisch und zeigt folgende Meldung an: "Werkzeug erfolgreich registriert".

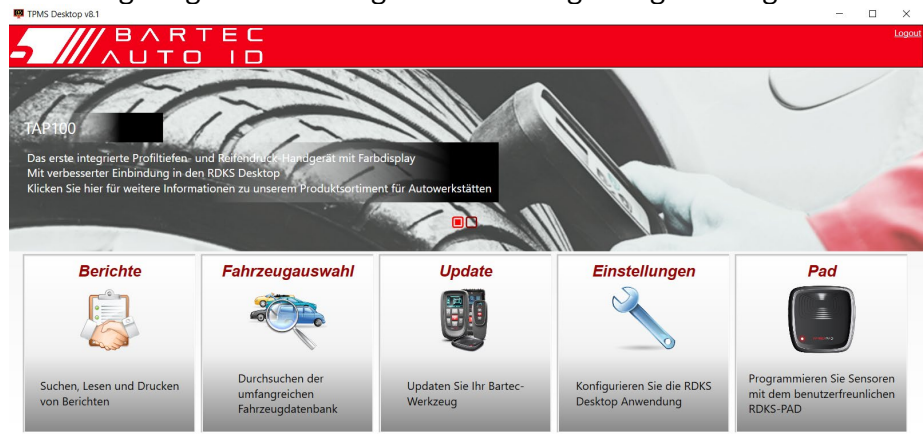

Nach der Registrierung sieht der Benutzer das Tool aufgelistet und kann einsehen, ob sich das Gerät auf dem aktuellen Softwarestand befindet:

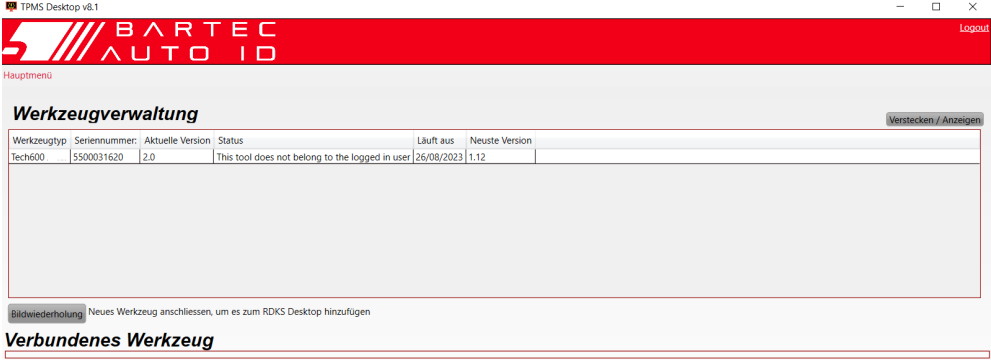

Es wird empfohlen das Gerät zu aktualisieren und über RDKS Desktop immer auf dem neusten Softwarestand zu halten.

# AUFLADEN DES GERÄTES

<span id="page-10-0"></span>Das TECH450 wird mit voll aufgeladenem Akku versandt. Es wird empfohlen, das Gerät vor der Erstbenutzung für mindestens 120 Minuten aufzuladen. Für die optimale Leistung halten Sie Ihr TECH450 immer ausreichend aufgeladen.

Das TECH450 informiert den Benutzer, wenn die Batterie zu schwach ist, indem das Batteriesymbol die Farbe von weiß zu rot wechselt. Wenn nicht mehr genügend Energie in der Batterie vorhanden ist, speichert das TECH450 alle RDK-Daten und schaltet sich dann aus.

## AN-/AUSSCHALTEN

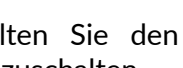

<span id="page-10-1"></span>Halten Sie den An-/Ausschalter zwei Sekunden lang gedrückt, um das Gerät einzuschalten.

Um das Gerät auszuschalten, drücken und halten Sie den  $\overline{B}$  An-/Ausschalter drei Sekunden lang gedrückt.

Nach einer Inaktivität von 10 Minuten schaltet sich das Gerät automatisch ab. Diese Einstellung kann im Menü geändert werden.

Das Gerät schaltet sich automatisch an, sobald das Ladegerät oder der USB-Port genutzt wird – automatisches Abschalten ist dann deaktiviert. Das Gerät kann nicht verwendet werden, während es eingesteckt ist.

# HAUPTMENÜ

<span id="page-11-0"></span>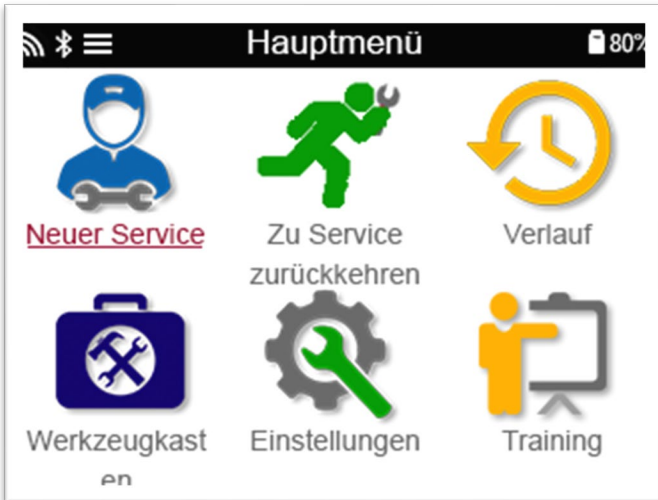

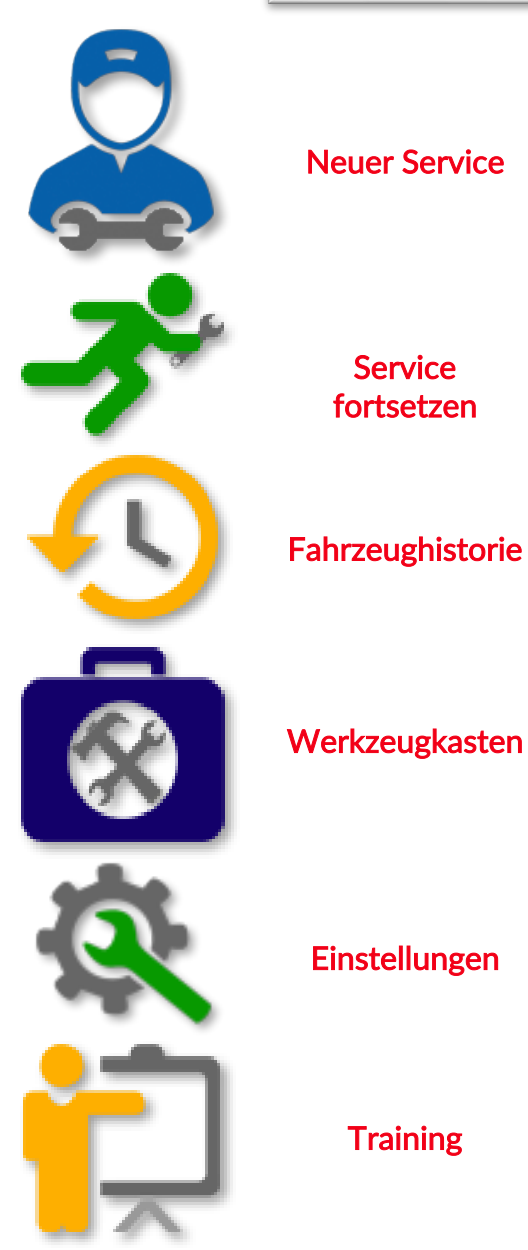

Wird verwendet, um Sensoren zu überprüfen, Sensoren neu einzulernen, um OBD-Diagnosen durchzuführen, Sensoren zu programmieren und RDKS-Informationen zu empfangen.

Wird zur Wiederaufnahme Ihrer letzten Tätigkeit verwendet.

Dient zum Aufrufen aller gespeicherten Arbeiten. Der Benutzer kann nach Registrierung oder Modell suchen und diese Historienfunktion auch zum Hochladen und Löschen von Servicedaten verwenden.

Ermöglicht dem Benutzer, die Signalstärke eines Funkschlüssels (RKE-Test) und die Stärke eines UHF-Signals (UHF-Monitor) zu testen.

Dient zum Einrichten Ihrer persönlichen Einstellungen des Gerätes - Sprache, WiFi/Bluetooth, Auto-Aus, Ton usw.

Training Wird verwendet, um Tipps im Zusammenhang mit RDKS zu erhalten.

<span id="page-12-1"></span>틍

# MEHR RDKS INFORMATIONEN

<span id="page-12-0"></span>シャニ

Hauptmenü

**80%** 

# FAHRZEUGAUSWAHL

Wenn ein NEUER SERVICE gestartet wird, wird der Benutzer aufgefordert, das Fahrzeug auszuwählen, welches eine RDKS-Wartung erfordert. Blättern Sie durch die Menüs, um den richtigen Hersteller, das richtige Modell und das richtige Jahr auszuwählen und alle verfügbaren Servicefunktionen anzuzeigen.

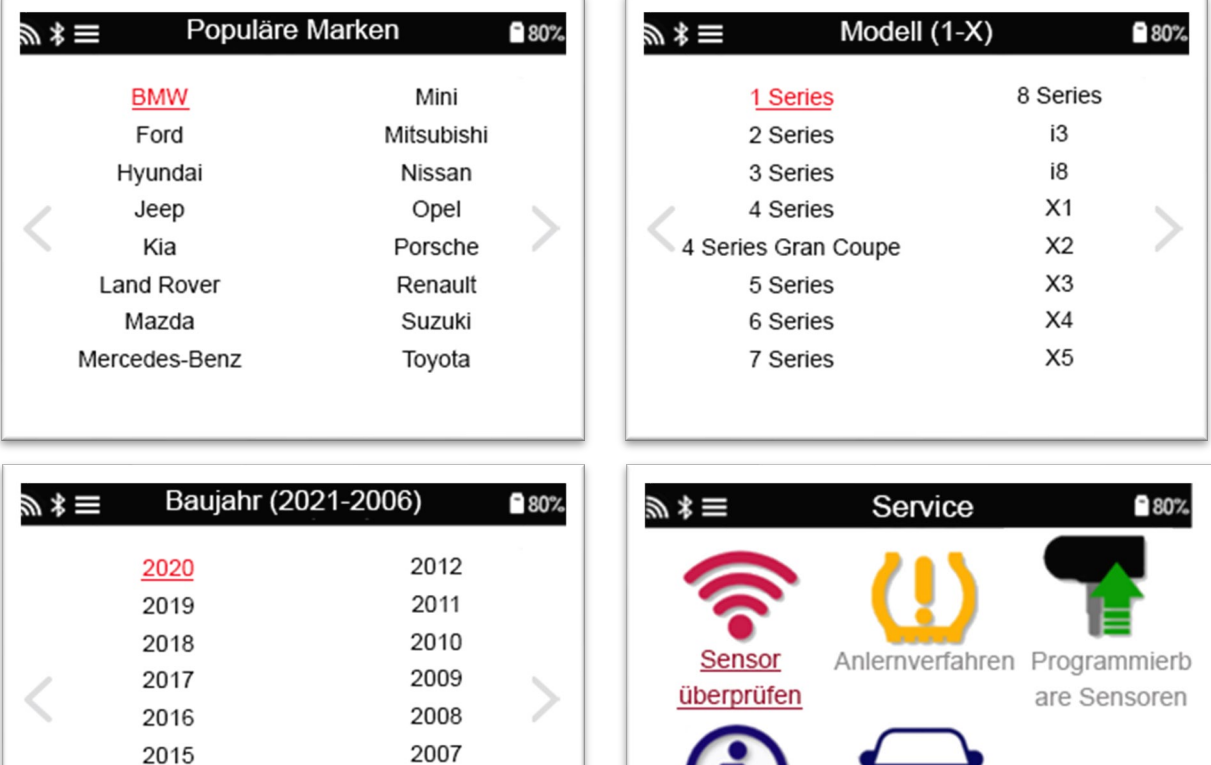

2006

2005

2014

2013

Technische

Informationen

Fahrzeugdaten

## NEUER SERVICE

<span id="page-13-0"></span>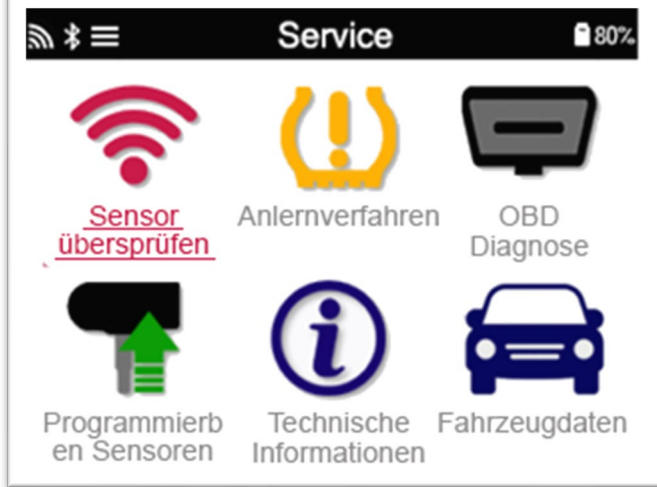

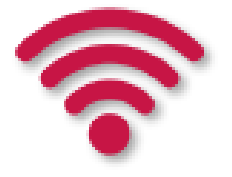

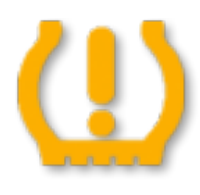

Sensor anlernen Alle Anlernverfahren sind verfügbar.

OBD Diagnose

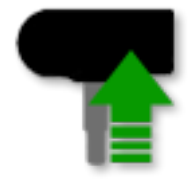

Sensor programmieren

Wird verwendet, um Fahrzeugprobleme zu

nachvollziehbares Verfahren zum Einsatz, das es dem Benutzer ermöglicht, Sensoren zu lesen, die Daten zu verarbeiten, den Batteriestatus sowie die IDs auszulesen.

Sensor prüfen Dabei kommt ein schnelles und leicht

diagnostizieren, Sensor-IDs zu empfangen und die Fahrzeug-Identifikationsnummer (FIN) zu lesen

Erstellen Kopie/Klon-ID (Einzeln) Kopie/Klon-ID (Satz) Kopieren mit gespeicherten Daten ID manuell eingeben Multiprogrammierung Universal-Sensor identifizieren

Technische Informationen Detaillierte Informationen zu Sensoren und **Servicekits** 

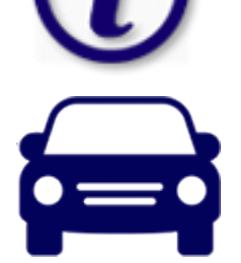

Fahrzeugdaten Ermöglicht dem Nutzer die Überprüfung der mit dem TECH450 erfassten Servicedaten

# <span id="page-14-0"></span> $1/6$  SENSOR  $\overline{\mathrm{P}\mathrm{R}\mathrm{U}\mathrm{F}\mathrm{E}\mathrm{N}}$ <br>Verwenden Sie diese Funktion, um die eingebauten Sensoren zu testen, bevor Sie mit weiteren

Schritten fortfahren.

Um den Status der TPMS-Sensoren am Fahrzeug zu prüfen, wählen Sie auf dem Service-Bildschirm Sensoren prüfen. Ein Bildschirm ähnlich dem folgenden sollte angezeigt werden:

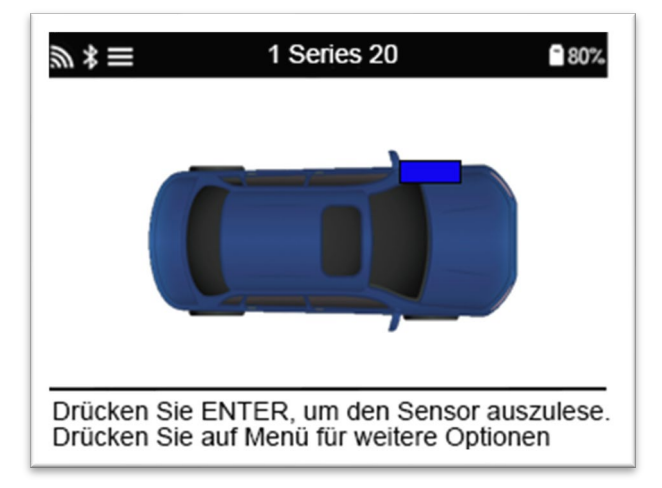

Verwenden Sie die Pfeiltasten, um den Sensor auszuwählen, der abgelesen werden soll.

#### Niederfrequenz aktivierte Sensoren

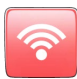

Um einen Sensor zu testen, sollte das Gerät entlang der Ventilstange platziert werden und dann auf die Test-Taste gedrückt werden.

#### Geräteposition

Berühren Sie nicht die Felge. Richten Sie das Gerät durch den Reifen auf den Sensor.

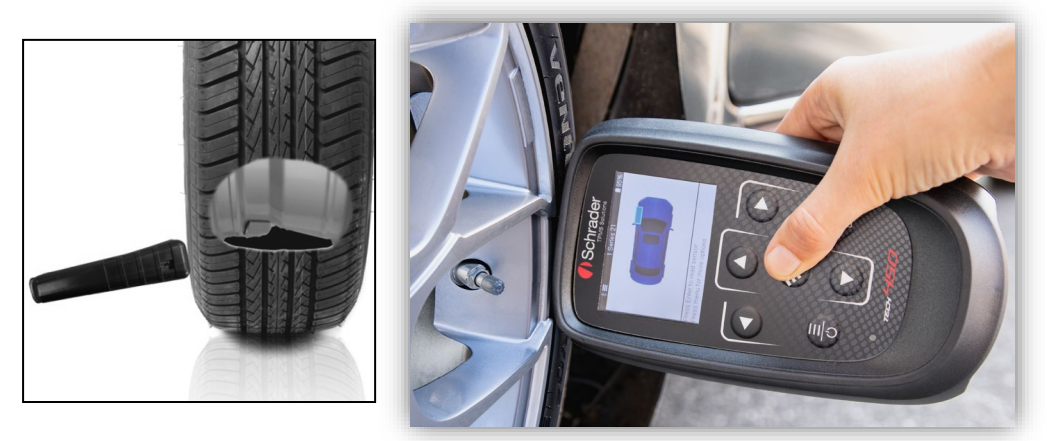

(Hinweis: Bei manchen Ford Sensoren muss das Gerät um 180° vom Ventil positioniert werden.)

#### Nicht-Niederfrequenz aktivierte Sensoren (einige Huf/Beru Sensor bis 2009)

Wenn der Sensor eine rapide Druckänderung (bis zum Wert von 10 PSI oder 0,5 bar) erfordert, muss Luft aus dem Reifen abgelassen und das Gerät entlang des Ventils positioniert werden, während die Test-Taste gedrückt wird.

Während der Prüfung bestätigt der Bildschirm die Art des getesteten Sensors, sowie den Fortschritt des Tests anhand eines Statusbalkens.

Verschiedene RDK-Sensoren können unterschiedlich schnell antworten.

## MÖGLICHE LESE-SZENARIEN

Hinweis: Wenn ein defekter Sensor ersetzt wurde, muss die neue ID durch einen Anlernprozess dem Steuergerät beigebracht werden. Anlernprozesse werden in einem späteren Kapitel behandelt.

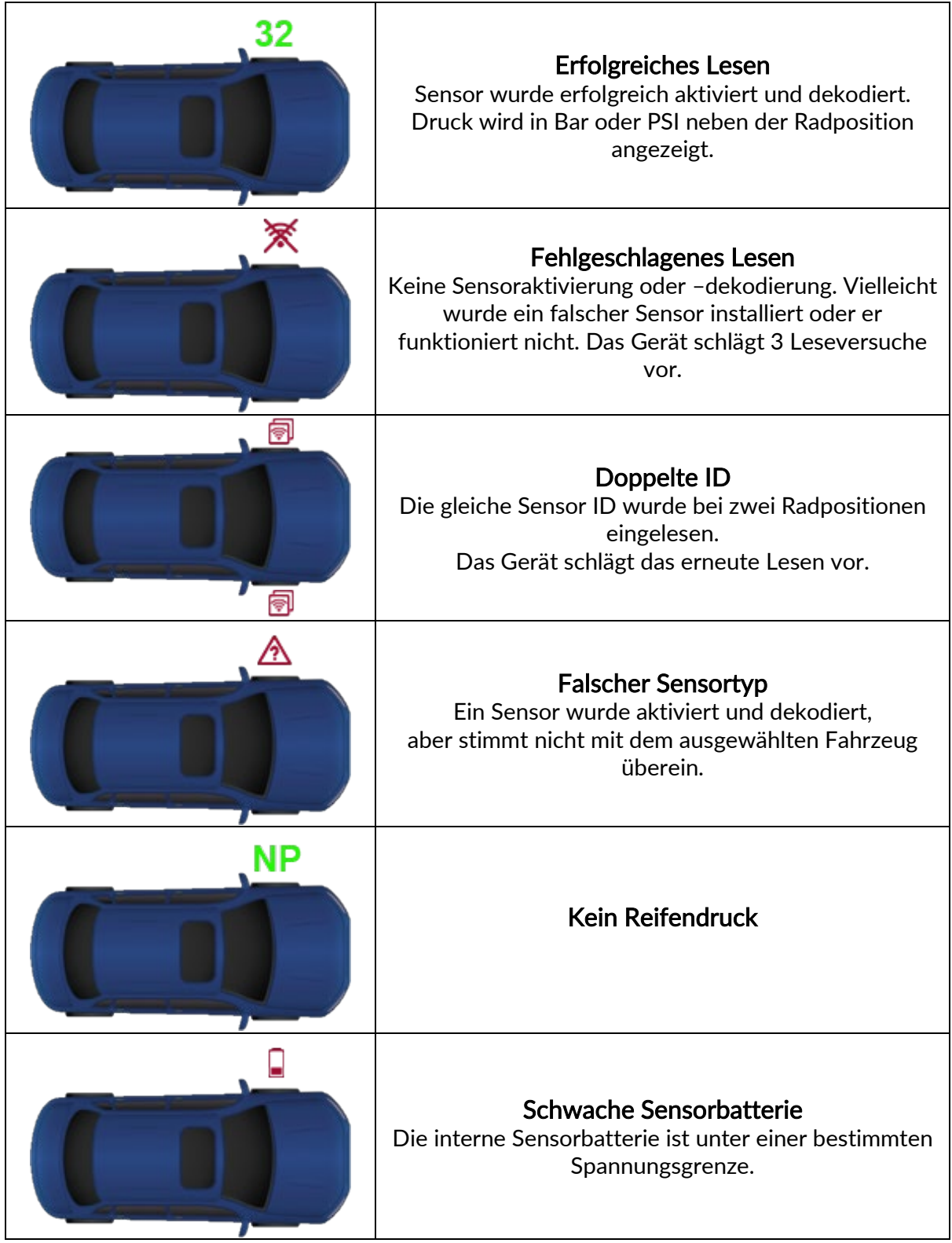

# <span id="page-16-0"></span>2/6 SENSOR PROGRAMMIEREN<br>Durch das "Sensor programmieren" Menü können Aftermarket-Universalsensoren wie der

ALCAR Sensor, HUF IntelliSens, Alligator sens.it oder der Schrader EZ-sensor programmiert werden, auch wenn sie bereits im Reifen verbaut sind oder auf ein anderes Fahrzeug programmiert wurden.

Der Benutzer kann aus einer Auswahl von Sensoren wählen, die dem vorgewählten Fahrzeug entsprechen.  $\overline{1}$  $\overline{1}$ 

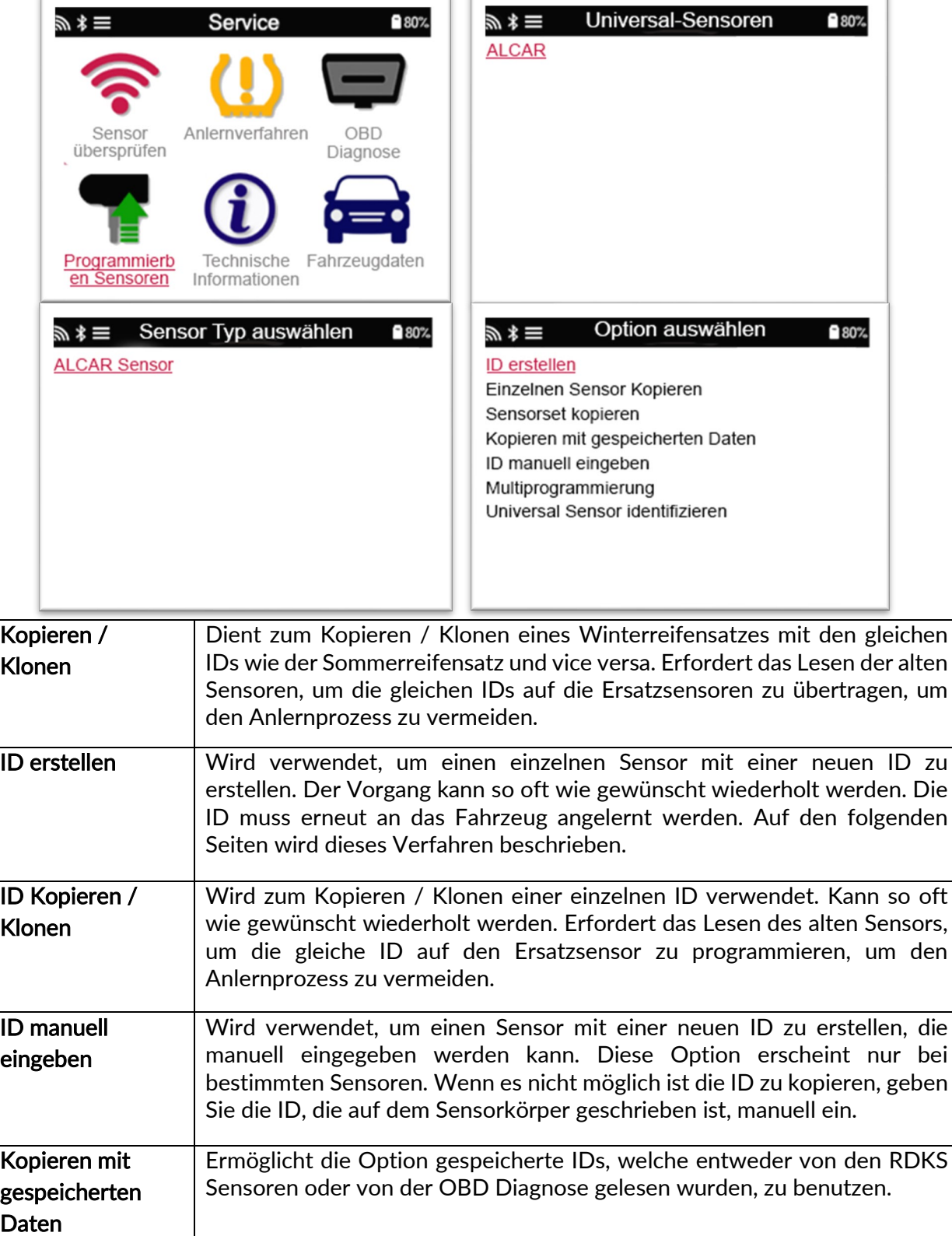

Die aktuelle Abdeckungsliste finden Sie unte[r www.bartecautoid.de.](http://www.bartecautoid.de/)

Der Benutzer hat die Möglichkeit die IDs entweder zu kopieren oder neu zu erstellen.

Hinweis: Sensoren müssen vor dem Kopieren gelesen werden.

Programmierbare Sensoren können unterschiedlich lange Programmierzeiten und Verfahren haben.

Empfohlene Sensorposition zum Programmieren:

![](_page_17_Picture_7.jpeg)

# 3/6 SENSOR ANLERNEN

<span id="page-17-0"></span>![](_page_17_Figure_9.jpeg)

Um herauszufinden welche Anlernverfahren für das Fahrzeug verfügbar sind, schalten Sie Ihr Gerät an und wählen Sie Sensoren anlernen aus. Oder sehen Sie sich unsere aktuelle Abdeckungsliste an unter [www.bartecautoid.d](http://www.bartecautoid./)e > Downloads.

#### Stationäres Anlernen:

Das Stationäre Anlernen verwendet das im Fahrzeug integrierte RDKS-System, um die Übertragung der Drucksensoren abzufragen, während sich das Fahrzeug in einem "Lernmodus" befindet. Sobald sich das Fahrzeug im Lernmodus befindet, können Sie Ihr RDKS-Gerät verwenden, um die Sensoren zu aktivieren. Das Fahrzeug wird die Werte der Sensor-IDs abfragen und in das System des Fahrzeugs einlernen.

#### Aktives Anlernen (beim Fahren):

Einige Fahrzeuge können durch einfaches Fahren die neuen IDs anlernen. Auf dem Bildschirm des Geräts wird Ihnen angezeigt werden, wie lange und wie schnell Sie fahren müssen. Es kann bis zu 20 Minuten dauern, bis dieser Anlernprozess beendet ist.

#### OBD-Anlernen:

Eine Verbindung via OBD erlaubt dem Tech450 die neuen Sensoren-IDs dem Fahrzeug direkt anzulernen.

Hinweis: Nicht alle Fahrzeuge unterstützen die OBD-Verbindung.

Das BT OBDll Modul kann angeschlossen werden, sobald alle Sensoren erfolgreich gelesen wurden und die Nachricht "Alle Sensoren OK" angezeigt wird. Falls Sie die OBD-Schnittstelle nicht finden können, nutzen Sie das 'Technische Informationen' Menü, um die OBD-Position zu erfahren.

#### Anlerninformationen:

Dieser Menüpunkt enthält zusätzliche Informationen über das Anlernverfahren für das ausgewählte Fahrzeug welche Ihnen bei Problemen helfen können. Zum Beispiel enthält es spezielle Informationen für einige Toyota und Lexus Fahrzeuge, die ein Sommer- und Winterreifensatz verwenden.

Nachdem Sie eine Anlernmethode ausgewählt haben, befolgen Sie die Anweisungen des Gerätes zum Anlernen der Sensoren.

![](_page_18_Figure_7.jpeg)

Neben dem Druck und der Temperatur wird auch der "Modus" des Sensors gezeigt. In einigen Fällen kann der Modus nicht geändert werden und ist nicht wichtig, aber in anderen Fällen muss er geändert werden, damit das Anlernen funktioniert.

Wenn beispielsweise Sensoren für ein Fahrzeug "Park" oder "Drive" anzeigen, sind sie bereits im richtigen Modus. Andernfalls verwenden Sie den Befehl "In Parkmodus versetzen" im Anlern Werkzeugkasten. Wenn die Sensoren im Ship-, Off- oder Test-Modus angezeigt werden, versetzen Sie sie in den Park-Modus, indem Sie im Anlern Werkzeugkasten den Befehl "Auf Parken setzen" verwenden.

![](_page_18_Picture_10.jpeg)

Drücken Sie  $\Box$ , um das Schnellzugriffsmenü aufzurufen und die verfügbaren Optionen für das ausgewählte Fahrzeug, für welches das Anlernen der Sensoren nötig ist, anzuzeigen. Optionen, die für das Fahrzeug nicht erforderlich sind, werden nicht angezeigt.

![](_page_18_Figure_12.jpeg)

Service-Hinweis für Toyota-Modelle:

![](_page_19_Picture_96.jpeg)

<span id="page-19-0"></span>Diese speziellen Service-Hinweise werden nur angezeigt, wenn sie für die vorausgewählte Kombination aus Marke, Modell und Jahr gelten.

# 4/6 OBD DIAGNOSE

![](_page_19_Picture_97.jpeg)

Diese Auswahl zeigt

Informationen über Ersatzteile, Service-Kits, Sensoren, Fahrzeuge und Servicetipps.

**80%** 

detaillierte

Sensorinformationen

# 5/6 TECHNISCHE INFORMATIONEN

<span id="page-20-0"></span>![](_page_20_Picture_4.jpeg)

Sensoren müssen noch nicht ausgelesen sein, um diese Informationen anzuzeigen.

![](_page_20_Picture_162.jpeg)

# <span id="page-21-0"></span>6/6 ÜBERPRÜFUNG DER FAHRZEUGDATEN

Sensoren und OBD müssen im Vorfeld ausgelesen werden.

![](_page_21_Picture_5.jpeg)

Dieses Menü erlaubt direkten Zugriff auf spezifische Daten des getesteten RDKS. Diese Option ist hilfreich, wenn Sie nochmals die Sensor- und OBD-Daten anschauen.

## **EINSTELLUNGEN**

<span id="page-22-0"></span>![](_page_22_Picture_113.jpeg)

## <span id="page-22-1"></span>VERBINDUNG MIT EINEM WLAN NETZWERK

Verwenden Sie die Richtungspfeiltasten, um die Tastatur zu navigieren. Enter wählt die hervorgehobene Option aus. Die Eingabetaste kehrt zum vorherigen Bildschirm zurück. Um die Passworteingabe zu bestätigen und eine Verbindung herzustellen, navigieren Sie zum Bildschirmrückgabepfeil und drücken Sie die Eingabetaste.

Wenn eine Verbindung besteht, kann nach Updates gesucht werden.

Wählen Sie zunächst "Ja" und drücken Sie die Eingabetaste. Wählen Sie "Nein" und drücken Sie die Eingabetaste, um zum Bildschirm Verbindungen zurückzukehren.

Wenn Sie erneut WLAN auswählen, werden Informationen zu dem Netzwerk angezeigt, mit dem das Gerät verbunden ist, und der Benutzer kann ein Netzwerk ignorieren, um eine Verbindung zu einem anderen Netzwerk herzustellen.

<span id="page-23-0"></span>RDKS DESKTOP<br>Der RDKS Desktop bietet eine revolutionäre Technologie, die hilft Bartec RDKS Geräte auf dem Computer zu verwalten. Der RDKS Desktop wurde entworfen, um mit den folgenden Bartec Geräten zu arbeiten; TECH400, TECH450, TECH500, TECH600, TECH300, und das TAP100/200.

Gehen Sie auf https://tools.bartecautoid.com/tpmsdesktop/, um eine kostenfreie Version herunterzuladen!

![](_page_23_Picture_6.jpeg)

![](_page_23_Picture_144.jpeg)

## **BERICHTE**

Suchen, Ansehen und Ausdrucken von Arbeitsberichten. Dieser vorformatierte und detaillierte Bericht beinhaltet notwendige Informationen über die durchgeführten Arbeiten, die Sie und Ihre Kunden benötigen. Sortieren oder filtern Sie Berichte ganz einfach nach Datum, Hersteller, Modell und Jahr. Oder drucken Sie einen Bericht und hängen Sie in der Rechnung an, als Beweis der erfolgten Arbeit. Benutzen Sie die Berichte, um Kundenbelege zu erstellen und Ihre Haftung zu verringern.

## **UPDATE**

Registrieren und aktualisieren Sie Ihr Bartec Gerät mit der neusten Software. Diese Funktion hilft Ihnen, den Überblick über Ihre Geräte zu behalten und diese mit der neuesten Software zu aktualisieren. Verbinden Sie Ihr Gerät einfach mit dem Computer, auf dem der RDKS Desktop installiert ist und klicken Sie auf "Update".

## FAHRZEUGAUSWAHL

Durchstöbern Sie unsere umfangreiche Fahrzeug- und Sensordatenbank. Suchen Sie nach Hersteller, Modell, Jahr und finden Sie schnell die Daten, die Sie benötigen: OBD-Position, RDKS-Anlernprozess, Sensorinformationen – es ist alles in Ihrem RDKS Desktop vorhanden. Und die Datenbank wird regelmäßig aktualisiert.

## **EINSTELLUNGEN**

Konfigurieren Sie den RDKS Desktop, um den Anforderungen Ihrer Werkstatt gerecht zu werden. Möchten Sie eine Bluetooth Verbindung herstellen? Die Verbindung ist nur ein paar Mausklicks mit dem RDKS Desktop entfernt.

## ANZEIGE

Werkstatt/Reifen Shop Display-Funktionalität ermöglicht es dem Techniker, dem Kunden Ihre Fahrzeugablesungen auf einem TV/Monitor in der Werkstatt oder im Wartezimmer zu zeigen. Diese neue Funktion verleiht dem Kunden mehr Vertrauen.

![](_page_24_Picture_9.jpeg)

Ihr TECH450 nutzt die Bluetooth Technologie und verbindet Sie kabellos mit dem RDKS Desktop. Während dies einfach mit den meisten PCs funktioniert, haben manche ein Problem die Software zu

installieren. Unter diesen seltenen Umständen oder wenn Ihr Computer kein Bluetooth unterstützt, können Sie einen Bluetooth Adapter benutzen. Zusätzliche Informationen wie man den Adapter installiert können Sie auf der Bartec Support Webseite finden: tools.bartecautoid.com

# **& Bluetooth** EINSTELLUNGEN

Um das TECH450 mit Bluetooth nutzen zu können, muss das Gerät zuerst konfiguriert werden. Gehen Sie auf Mein Gerät> Netzwerke> Bluetooth und wählen Sie "Ermöglicht".

Wenn es Probleme mit dem integrierten Bluetooth geben sollte, kann der Benutzer einen USB-Adapter verwenden. Wählen Sie Geräte und Drucker in der Systemsteuerung.

![](_page_24_Picture_127.jpeg)

![](_page_24_Picture_128.jpeg)

Klicken Sie mit der rechten Maustaste auf das Bluetooth-Symbol und dann auf Bluetooth Einstellungen. Zutreffendes ankreuzen, wie oben angezeigt und OK drücken, wenn Sie fertig

sind. Starten Sie den RDKS Desktop und wählen Sie "Einstellungen". Öffnen Sie den Bluetooth Abschnitt in Ihrem PC/Laptop und dort sollte Aktivierbar und Sichtbar für Ihr Tech450 angezeigt sein.

![](_page_25_Picture_154.jpeg)

![](_page_25_Picture_155.jpeg)

# AKTUALISIEREN VIA USB-KABEL

<span id="page-25-0"></span>Das Gerät ist kompatibel mit PCs mit Windows Betriebssystemen. Eine detaillierte Anleitung inkl. Video finden Sie unter [www.bartecautoid.de](http://www.bartecautoid.de/) > ,RDKS Geräte' Dropdown-Menü > ,RDKS Support' > ,Anleitung zur Aktualisierung der Software'.

#### Schritt 1:

Stecken Sie das BT OBDll Modul in die OBDII-Schnittstelle eines beliebigen PKWs um es zu starten. ACHTUNG: Es ist zwingend erforderlich das BT OBDll Modul mit einem Fahrzeug zu verbinden. Sollte das BT OBDll Modul an ein USB-Kabel angeschlossen werden, ist es nicht möglich die Verbindung zum Handgerät herzustellen.

#### Schritt 2:

Starten Sie das PC-Programm RDKS Desktop und loggen Sie sich ein. Sollten Sie RDKS Desktop noch nicht installiert bzw. keinen Account registriert haben, folgen Sie bitte den Schritten zur Registrierung in diesem Handbuch.

#### Schritt 3:

RKDS Desktop sucht automatisch nach der aktuellen Softwareversion. Sollte ein Update verfügbar sein, erscheint automatisch ein Hinweis. Bestätigen Sie den Hinweis mit "OK", um das Update herunterzuladen.

#### Schritt 4:

RKDS Desktop kopiert das Update automatisch auf das TECH450. Anschließend installiert das Gerät das Update automatisch. Bitte entfernen Sie das Gerät nicht vom PC, bevor das Update vollständig abgeschlossen ist.

WICHTIG: Bitte stellen Sie sicher, dass Sie die "Hardware sicher auswerfen", bevor Sie das TECH450 von Ihrem PC trennen. Dadurch soll verhindert werden, dass Daten auf dem Werkzeug beschädigt werden.

#### Schritt 5:

Das Gerät ist nun auf dem neuesten Stand. Die Softwareversion kann auf dem PC in RDKS Desktop oder im Gerät innerhalb der Geräteinformationen überprüft werden.

#### Tipps zur Problembehebung:

- Sollte Windows Ihr Gerät nicht erkennen, überprüfen Sie bitte, dass das USB-Kabel angeschlossen ist, dass sich das Gerät im Update-Modus befindet und dass keine unnötigen Updatedateien auf ihrem PC vorhanden sind.
- Stellen Sie sicher, dass Sie die aktuelle Updatedatei benutzen.
- Löschen Sie keine Dateien vom Wechseldatenträger, die sich bereits darauf befinden.
- Wenn das Gerät beschädigt wurde, nachdem es nicht sicher vom PC getrennt wurde, kann der Benutzer eine Überprüfung durchführen, um zu versuchen, das Problem zu beheben. Klicken Sie dazu mit der rechten Maustaste auf das Laufwerk, das Sie scannen möchten, und navigieren Sie zu "Eigenschaften". Wählen Sie "Extras" aus den verfügbaren Optionen aus und wählen Sie dann "Prüfen", damit der PC mit der Überprüfung des Geräts beginnen kann.

# AKTUALISIEREN VIA WLAN

<span id="page-26-0"></span>Sobald das Gerät für die Verbindung mit einem WiFi-Netzwerk eingerichtet ist, kann es über WiFi aktualisiert werden. Gehen Sie im Menü "Einstellungen" zu "Gerät aktualisieren" und drücken Sie die Eingabetaste. Das TECH450 prüft dann Aktualisierungen.

# ANHANG

#### <span id="page-26-1"></span>ANHANG A: FAHRZEUG-IDENTIFIZIERUNGSNUMMER FIN (VIN)

Wenn Sie das TECH450 verwenden, ist es wichtig, das Modelljahr zu prüfen, mit dem Sie arbeiten, um sicherzustellen, dass Sie nach dem richtigen Sensor suchen und Sie ggf. die korrekte COMs des Fahrzeugs verwenden.

Unter Verwendung der FIN des Fahrzeuges können Sie in den meisten Fällen genau bestimmen, welches das Baujahr des Fahrzeugs ist. Prüfen Sie die FIN des Fahrzeugs und suchen Sie die 10. Stelle von links. Vergleichen Sie diese dann mit der Referenztabelle der Zahlen auf dieser Seite. Dies ist das Baujahr des Modells, dass Sie auf dem Gerät auswählen müssen.

![](_page_27_Picture_215.jpeg)

![](_page_27_Picture_216.jpeg)

## ANHANG B: RDK-SYSTEM-PRÜFUNG

![](_page_27_Picture_6.jpeg)

Wenn der Motor aus dem Stillstand gestartet wird, sollte die Warnleuchte an- und wieder ausgehen. Das würde auf ein fehlerfreies System hinweisen.

![](_page_27_Picture_217.jpeg)

### ANHANG C: MODI UND MODUS- ÄNDERUNG

Sensoren können viele verschiedene "Modi" haben, wenn sie gelesen wurden, wie z.B. Lernen, Tool LF, YD Sleep, YD Rest, Hi Norm Dly. Einige von ihnen werden als Schlafmodus bezeichnet, um die Batterielebensdauer zu schonen.

Meistens sind diese Modi nicht wichtig, da der Sensor bereits im richtigen Modus geliefert wird, um ihn zu verwenden. Für einige Sensoren von Continental ist es wichtig, dass der Modus als "Park" angezeigt wird, da es sonst nicht am Fahrzeug funktioniert.

Das TECH450 hat die Möglichkeit, die notwendige Modus-Änderung durchzuführen. Wenn ein Sensor als "Ship" "Test" oder "Aus" gezeigt wird und der "Anlernen Werkzeugkasten" die Option "Parkmodus aktivieren" anbietet, benutzen Sie bitte diese Option, um den Sensor in den richtigen Sensor-Modus zu setzen:

- Gehen Sie auf "Sensor anlernen" und wählen Sie Fahrzeug (HMJ)
- Drücken Sie Enter, wenn das Anlernverfahren angezeigt wird.
- Wählen Sie den Schraubenschlüssel in der oberen linken Ecke mit den Hoch- /Runter-Tasten. Drücken Sie Enter.
- Wählen Sie "Parkmodus aktivieren", und drücken Sie Enter.
- Gehen Sie zum Rad, halten Sie das Gerät in der Nähe des Sensors und drücken Sie "Test".
- Wiederholen Sie dies für jedes Rad.
- Starten Sie das Anlernverfahren.

Manche Sensoren werden in einem Modus geliefert, in dem sie nicht vom Gerät gelesen werden können, bis sie im Reifen unter Druck stehen. Einige Beispiele sind Ersatz-Sensoren, die von einem Ford-Händler gekauft wurden, sowie einige Mitsubishi Continental Sensoren.

#### ANHANG D: FEHLERSUCHE BEI KOMMUNIKATIONSFEHLERN

Wenn während dem Kommunikationsprozess Probleme oder Fehler auftreten, führen Sie die folgenden Schritte durch, bevor Sie den Kundendienst anrufen.

#### Prüfen Sie die Zündung des Fahrzeugs

Die Zündung des Fahrzeugs muss in der RUN-Position sein, damit das Fahrzeug den Kommunikationsprozess abschließen kann.

#### Prüfen Sie die Kabelverbindung zum Gerät

Stellen Sie sicher, dass das Kabel am DB15-Stecker angeschlossen ist und die Flügelschrauben handfest angezogen sind.

#### Prüfen Sie die Kabelverbindung am Fahrzeug

Stellen Sie sicher, dass die OBD-Verbindung gut ist.

#### Prüfen Sie die Einstellungen für Marke, Modell und Jahr

Kommunikation kann sich von Modell zu Modell und von Jahr zu Jahr ändern. Prüfen Sie, dass das richtige HMJ eingestellt ist.

#### Prüfen Sie den Batteriestand des Gerätes

Ein geringer Batteriestand des Gerätes kann den Kommunikationsprozess beeinflussen. Laden Sie das Gerät auf und versuchen Sie es erneut.

## TECHNISCHE SPEZIFIKATIONEN

<span id="page-29-0"></span>![](_page_29_Picture_131.jpeg)

#### Funkfrequenzbänder, in denen dieses Gerät arbeitet:

2,4 GHz - 32 mW maximale Ausgangsleistung 315- 433MHz - nur empfangen 125KHz - 15uT @ 8cm maximales Magnetfeld

#### Vereinfachte EU-Konformitätserklärung

Bartec Auto ID Ltd erklärt hiermit, dass dieses Gerät den grundlegenden Anforderungen und anderen Bestimmungen der Richtlinie 2014/53/EU (RED) entspricht. Den vollständigen Text der EU-Konformitätserklärung finden Sie unter: <https://www.bartecautoid.com/pdf/simplified-eu-declaration-of-conformity.pdf>

#### Vereinfachte britische Konformitätserklärung

Bartec Auto ID Ltd erklärt hiermit, dass dieses Gerät den grundlegenden Anforderungen und anderen Bestimmungen der Radio Equipment Regulations 2017 entspricht. Der vollständige Text der britischen Konformitätserklärung ist verfügbar unter: <https://www.bartecautoid.com/pdf/simplified-eu-declaration-of-conformity.pdf>

**Bartec Auto ID Ltd** T+44 (0)1226 209226 W www.bartecautoid.com

E sales@bartecautoid.com E support@bartecautoid.com Redbrook Business Park, Wilthorpe Road Barnsley, South Yorkshire S75 1JN